## **Grade 11-12 Instruction Page (Current Grade 10 and 11)**

- 1. Log into PowerSchool through a Web Browser
- 2. Select the Class Registration icon on the left and you will see a screen that looks like this.

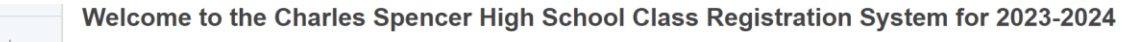

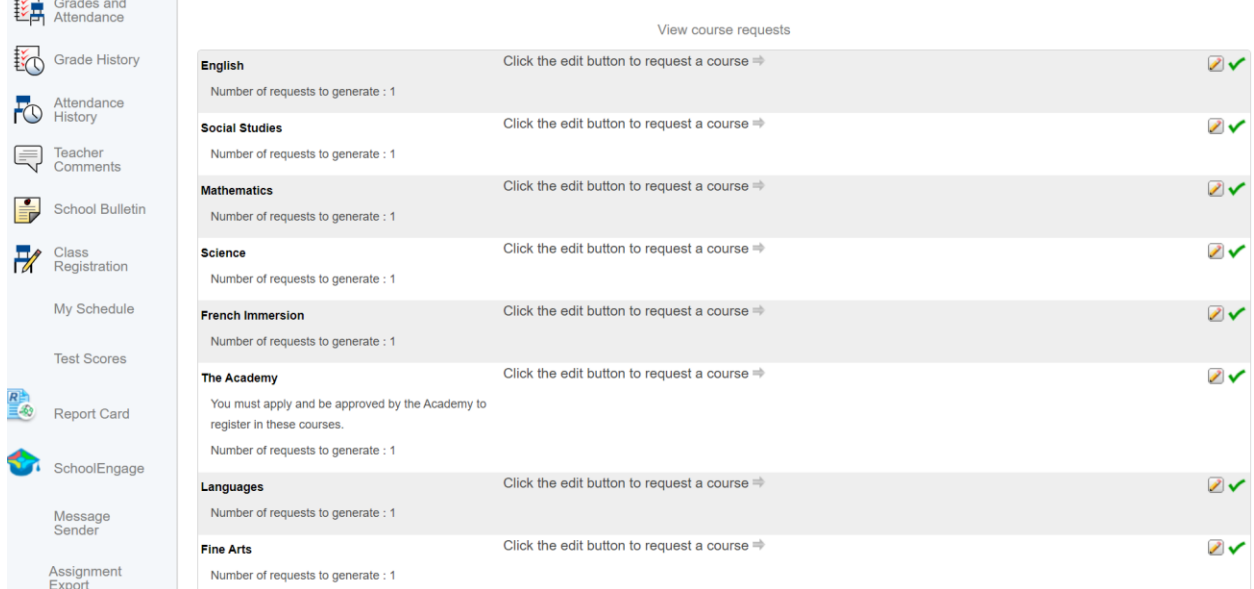

3. Click the Pencil on the right to select courses under each heading.

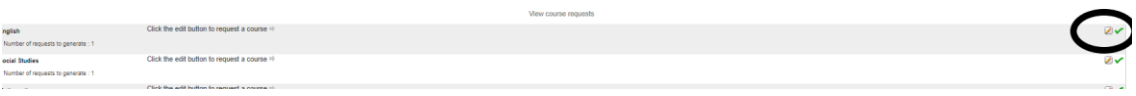

4. A pop-up window like the one below will appear for you to make your selection. Once your selection is made click the Okay button.

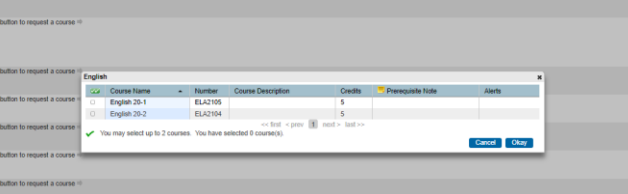

- 5. Select core and options course to meet your requirements. Incoming grade 11 students are reminded to select a full course load. Incoming Grade 12 students need to select sufficient courses to meet grad requirements.
- 6. Click the Submit button on the lower righthand corner to submit your choices.
- 7. You can log in to PowerSchool and select Class Registration at any point to check your selections. If you log in, your screen will list your selections in a format like this below. Note: the **Cr Hrs** column will not always match the actual number of credits you will receive for the course.

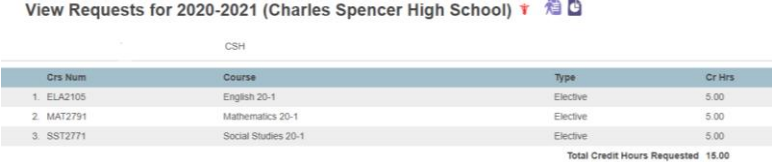